# User guide.

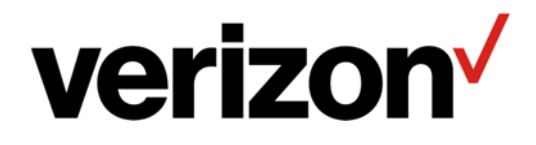

# Content

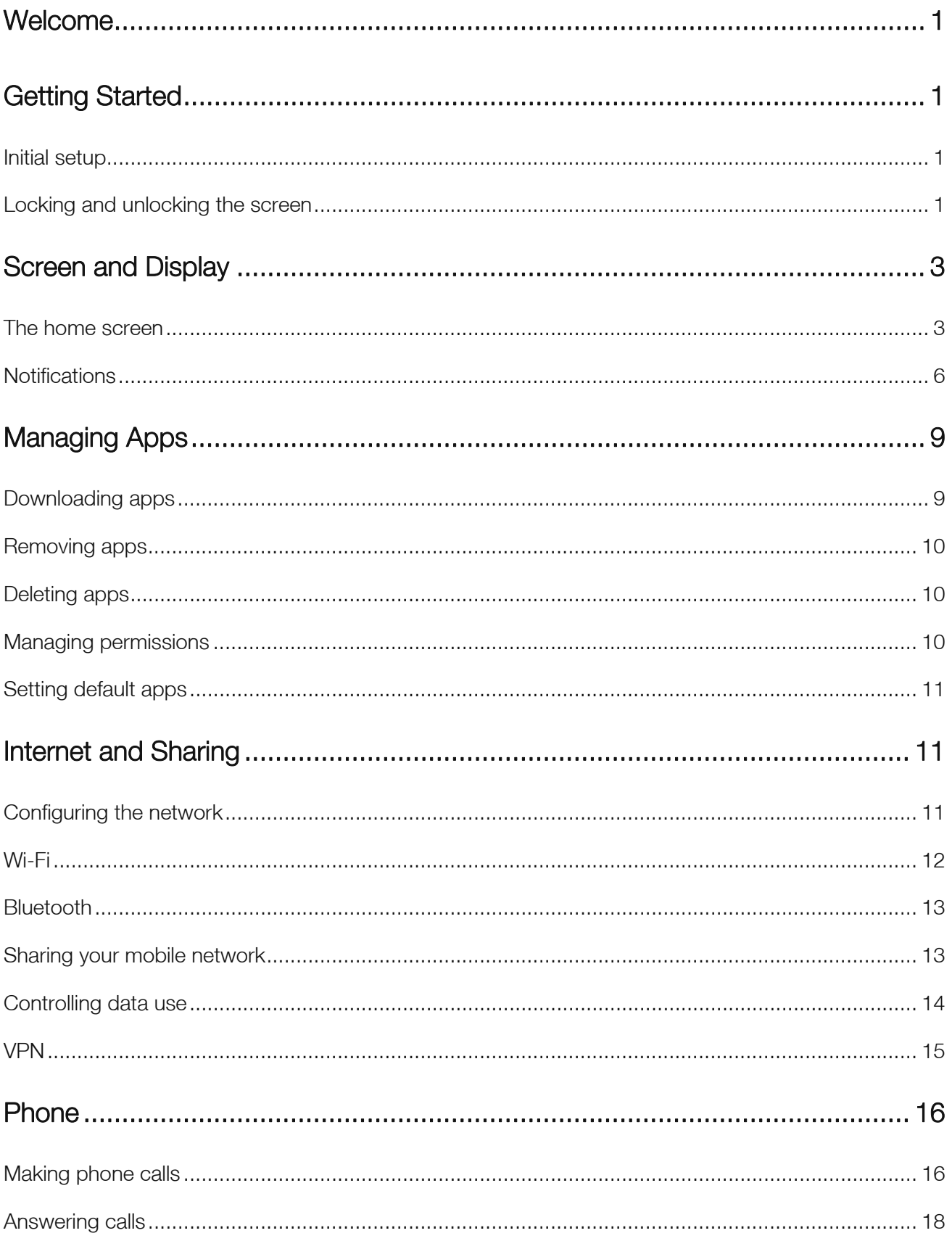

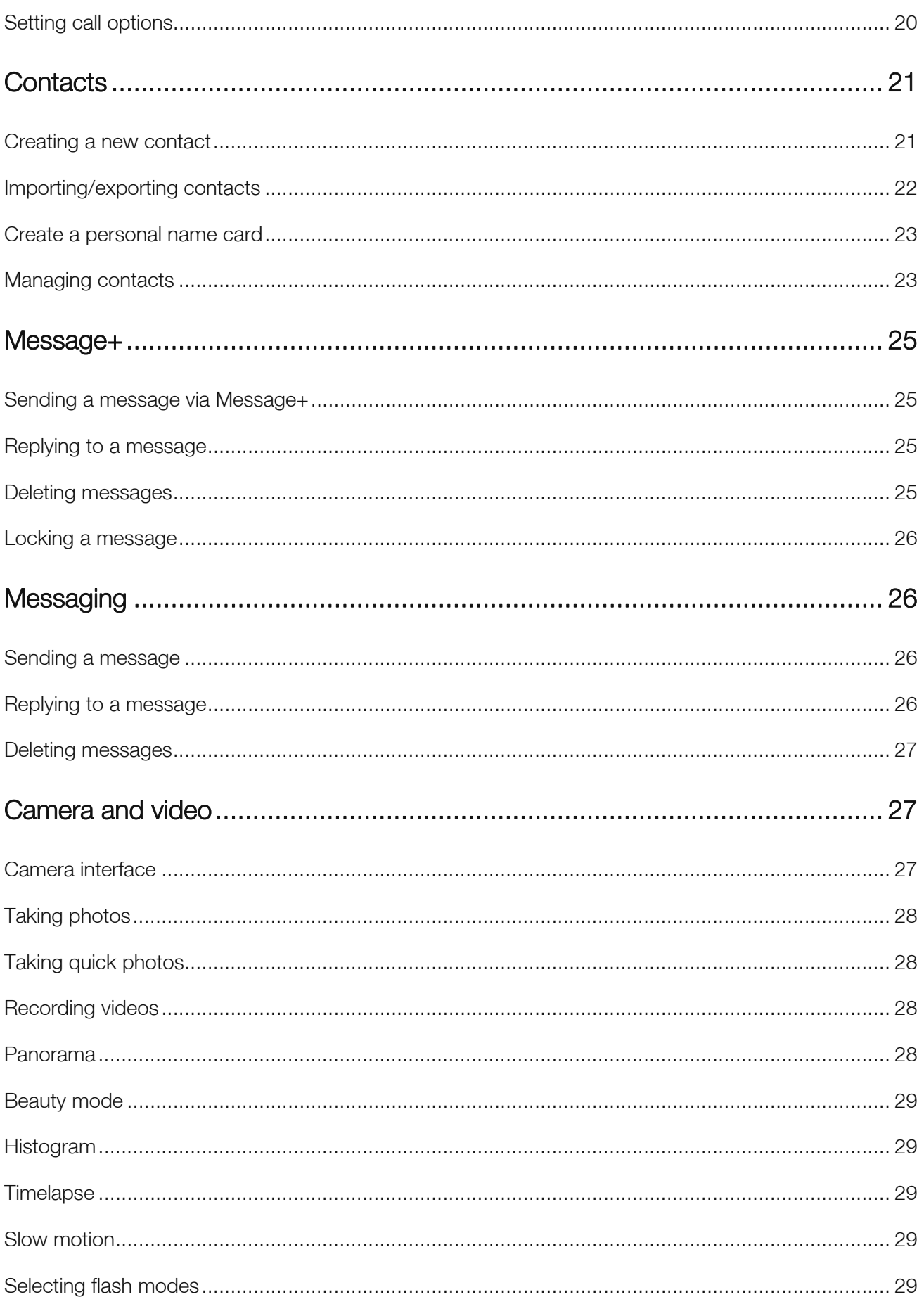

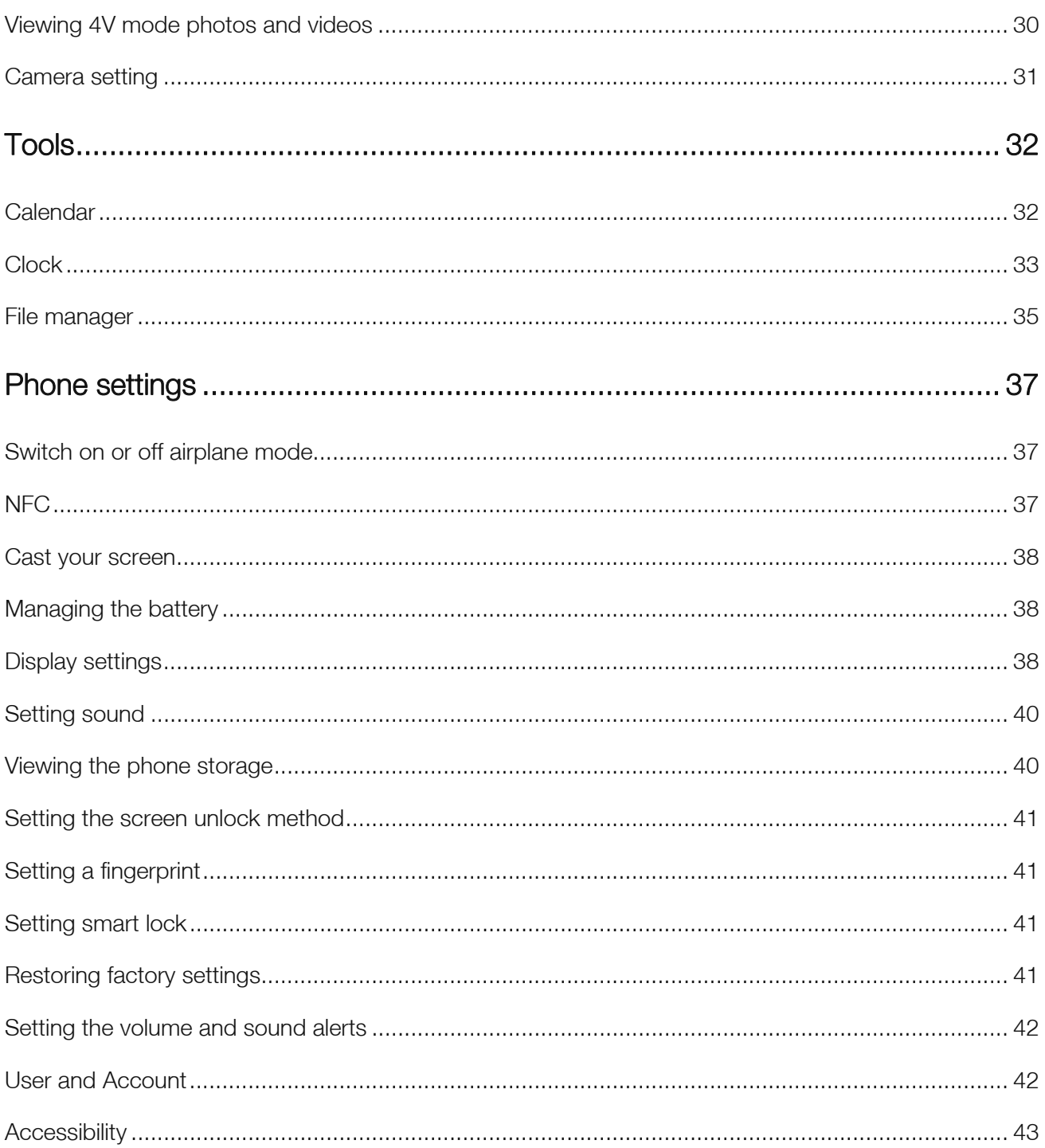

# **Welcome**

Hello! Welcome to Hydrogen One. In this manual, you will learn about Hydrogen One's basic operation and features.

Before reading the contents of this manual, please note:

The functions described in this manual are those featured on your phone as it is now. If the descriptions do not match your phone's actual functions due to software or hardware changes, then please use the functions as they actually are on your phone.

# Getting Started

# Initial setup

O Please read the quick start guide inside the box before using your phone.

When you first turn on the device, follow the instructions on the screen to choose your language, connect to a network, migrate data, log in to a Google account, record a fingerprint, set a password, and personalize the device.

# Locking and unlocking the screen

By default, your phone's screen will automatically lock after a period of time. You can set the screen lock time and method.

### Setting the lock screen method

- 1. On the home screen, tap **Settings**..
- 2. Tap Security & location > Screen lock.

You can choose one of the following lock screen methods.

- None: Do not lock the screen.
- Swipe: Swipe up on the screen to unlock your phone.
- Pattern: Draw a pattern on the screen to unlock your phone.
- PIN: Set a PIN code for unlocking the screen.
- Password: Enter a password to unlock your phone.

To remove the screen unlock password, select None and follow the onscreen instructions.

You can also set up a fingerprint to lock the screen. See Setting a fingerprint for details.

### Unlocking the screen

- 1. Press the Power/Lock button to turn on the screen.
- 2. Swipe the screen up to unlock it.
- $\mathbf 0$
- When pattern, PIN, or password unlock has been set up, you need to draw the pattern, enter the PIN or a password to unlock the screen.
- Please enter the password to unlock the screen from time to time to prevent it being forgotten after using fingerprint options for a long period.

# Screen and Display

# The home screen

# The home screen interface

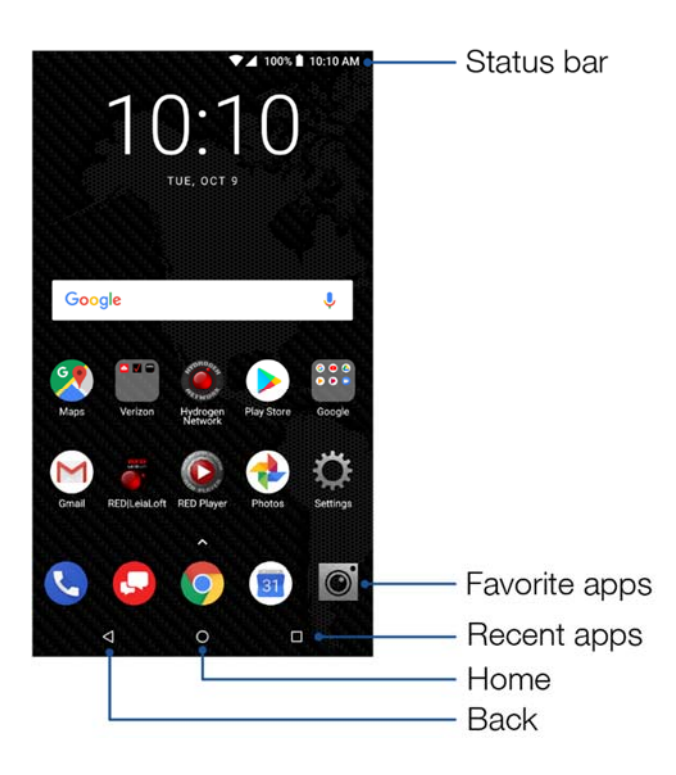

# Screen gestures

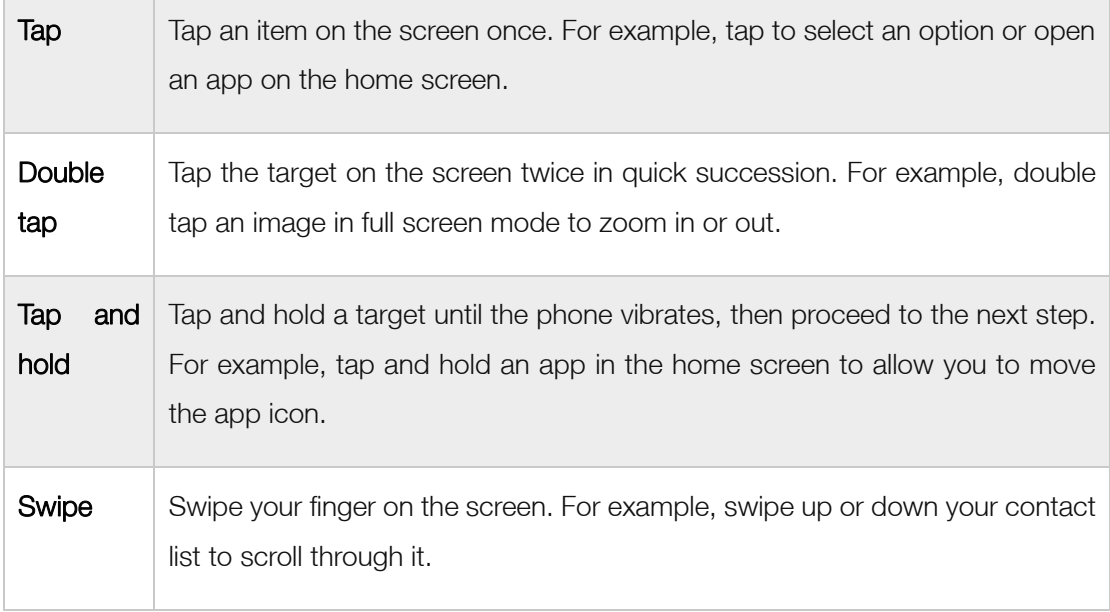

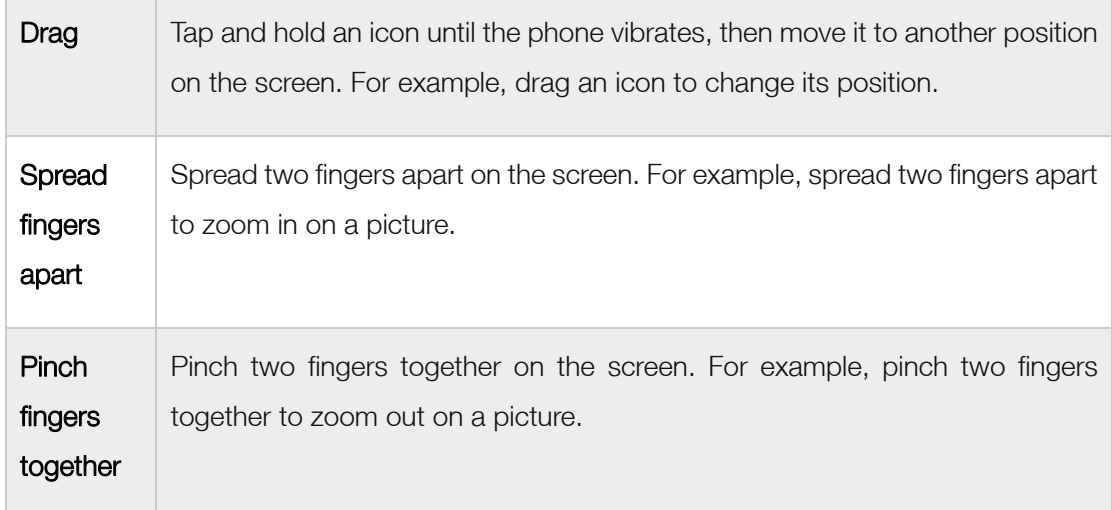

### Revealing hidden navigation icons

In some circumstances, such as when you are taking a photo or viewing an image, the device automatically hides the navigation icons at the bottom of the screen. Swipe up from the bottom of the screen to reveal the hidden navigation icons.

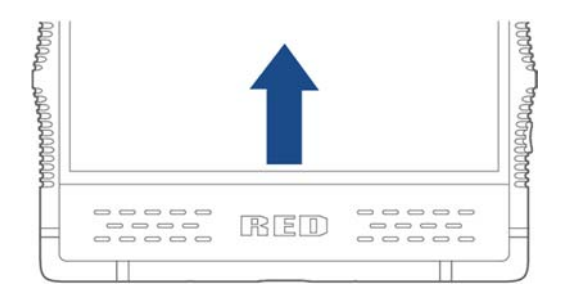

### Customizing the home screen

### **Setting the wallpaper**

- 1. On the home screen, tap **Settings**..
- 2. Tap Display > Advanced > Wallpaper.
- 3. Select a picture from the gallery or a pre-saved wallpaper, and then click Set Wallpaper at the top of the screen. Follow the onscreen instructions to set the picture as a wallpaper for the home screen or the lock screen, or both.

### **Setting the home screen switch effect**

Your phone comes loaded with numerous special effects for switching between home screens.

1. Tap and hold an empty area on the home screen until the phone vibrates.

#### 2. Tap Transitions.

3. Select a special effect for switching between home screens.

#### **Adding widgets**

- **T** Widgets cannot be added if there is not enough empty space on the home screen. Please first ensure there's enough empty space on the current home screen, or create a new home screen.
- 1. Tap and hold an empty area on the home screen until the phone vibrates.

#### 2. Tap Widgets.

3. Select a widget and drag it to home screen.

#### **Moving icons or widgets**

Tap and hold an icon on the home screen until the phone vibrates, and then drag it to a new position.

#### **Resizing widgets**

- $\mathbf 0$ Only some widgets can be resized.
- 1. Tap and hold a widget until the phone vibrates.
- 2. Drag the dots appearing around the widget to adjust its size.
- 3. Tap any empty space on the screen to finish.

#### **Deleting widgets**

Tap and hold the widget until the phone vibrates, and then drag it onto Remove at the top of the screen.

#### **Adjusting the font size on the home screen**

You can set a bigger font size for the home screen if you feel the text is too small.

- 1. On the home screen, tap **Settings**..
- 2. Tap Display > Advanced.
- 3. Tap Font size.
- 4. Follow the instructions and drag the slider to make the font size larger or smaller.

#### **Creating a folder**

On the home screen, drag an application icon onto another application icon to create a folder.

### **Renaming a folder**

Tap a folder and then tap the folder's name in the folder details interface to rename it.

#### **Adding objects to a folder**

Tap and hold an icon on the home screen until the phone vibrates, and then drag it onto the desired folder icon.

#### **Removing objects from a folder**

Tap and hold an icon in a folder, and then drag it onto Remove at the top of the screen.

### **Removing a folder**

Tap and hold a folder on the home screen, and then drag it onto Remove at the top of the screen.

### **Quickly browsing folders**

If the home screen has multiple folders, you can quickly switch between folders by touching different folder names at the top of the screen when viewing a folder's details.

If the home screen has multiple folders, you can quickly switch between folders by swiping left or right when viewing a folder's details.

### Taking screenshots

You can take a screenshot of the screen by pressing the Power/Lock button and the Volume Down button simultaneously.

The screenshot will be saved to Internal storage/Pictures/Screenshots/.

### Viewing recently opened apps

To view a list of recently opened apps, tap  $\Box$ . Scroll up and down to view the apps. Tap an app window to access it.

# **Notifications**

### Opening the notification bar

- 1. Depending on the screen mode, you can:
	- When the screen is unlocked: swipe down from the top of the screen to open the notification bar.
- When the screen is locked: tap the Power/Lock button to turn on the screen, and swipe down from the top of the screen to open the notification bar.
- 2. View or close notifications using the switches, or tap a notification to see more details. A password is needed when the screen is locked.
- You can set up how to display notifications when the screen is locked at **Settings** > Apps & notifications > Notifications.

### Viewing notifications

When the screen is locked, turn on the screen and all new notifications will be displayed on the screen. When the screen is unlocked, swipe down from the top of the screen to open the notification bar and view the list of notifications.

### Setting how notifications are displayed

You can set up how to display notifications on your phone, adjust the level of detail, and change which apps can send notifications.

- 1. On the home screen, tap **C** Settings.
- 2. Tap Apps & notifications > Notifications.
- 3. You can:
	- Tap App notifications, and select an application to switch notifications on.
	- Tap On the lock screen, set up how notifications are displayed when the screen is locked.
	- Switch **Allow notification dots** on and off.
	- Switch **Blink light** on and off.
	- Tap **Default notification sound**, select a ringtone and tap OK to save as the default notification sound.

### Setting do not disturb mode

### **Enabling do not disturb**

In do not disturb mode, your phone will remain silent when you do not want to be disturbed, and it will neither make sounds nor vibrate. You can also set the screen not to light up for notifications to avoid visual distractions.

- 1. Swipe down from the top of the screen.
- 2. Tap  $\blacktriangledown$  to the right of  $\aleph$  Do not disturb. You can:
	- Select Total silence to disable all sounds and vibrations (including alarm clock, music, video and games), while still being able to make phone calls.
	- Select Alarms only to disable all sounds and vibrations except for the alarm clock.
	- Select Priority only to disable all sounds and vibrations from the alarm clock, reminders, and events other than calls from designated callers.
- 3. Select how long do not disturb mode lasts:
	- To keep do not disturb mode on indefinitely, tap Until you turn off Do Not Disturb.
	- To enable do not disturb for a specific period, tap  $\overline{+}$  or  $\overline{-}$  to increase or decrease the time.
- 4. Tap DONE.

### **Customizing do not disturb options**

- 1. On the home screen,  $tan$   $\Omega$  Settings.
- 2. Tap Sound > Do Not Disturb preferences. You can:
	- Tap Priority only allows to allow only certain content types to play sounds or vibrate.
	- Tap Block visual disturbances to allow or prevent notifications lighting up the screen in do not disturb mode.
	- Tap rules under **Automatic rules**, and switch them on or off. Each do not disturb rule contains options including duration, start and end time and do not disturb type.

### Status icons

In the status bar, different status icons have different meanings:

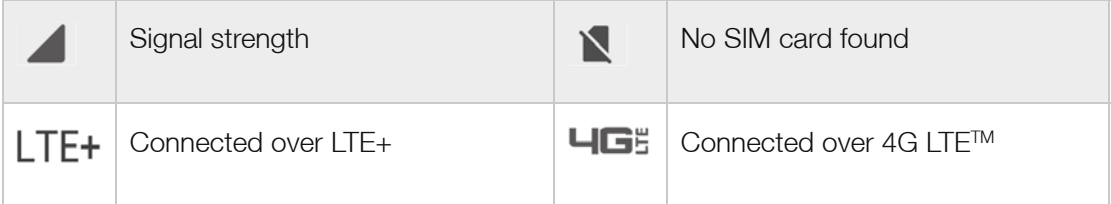

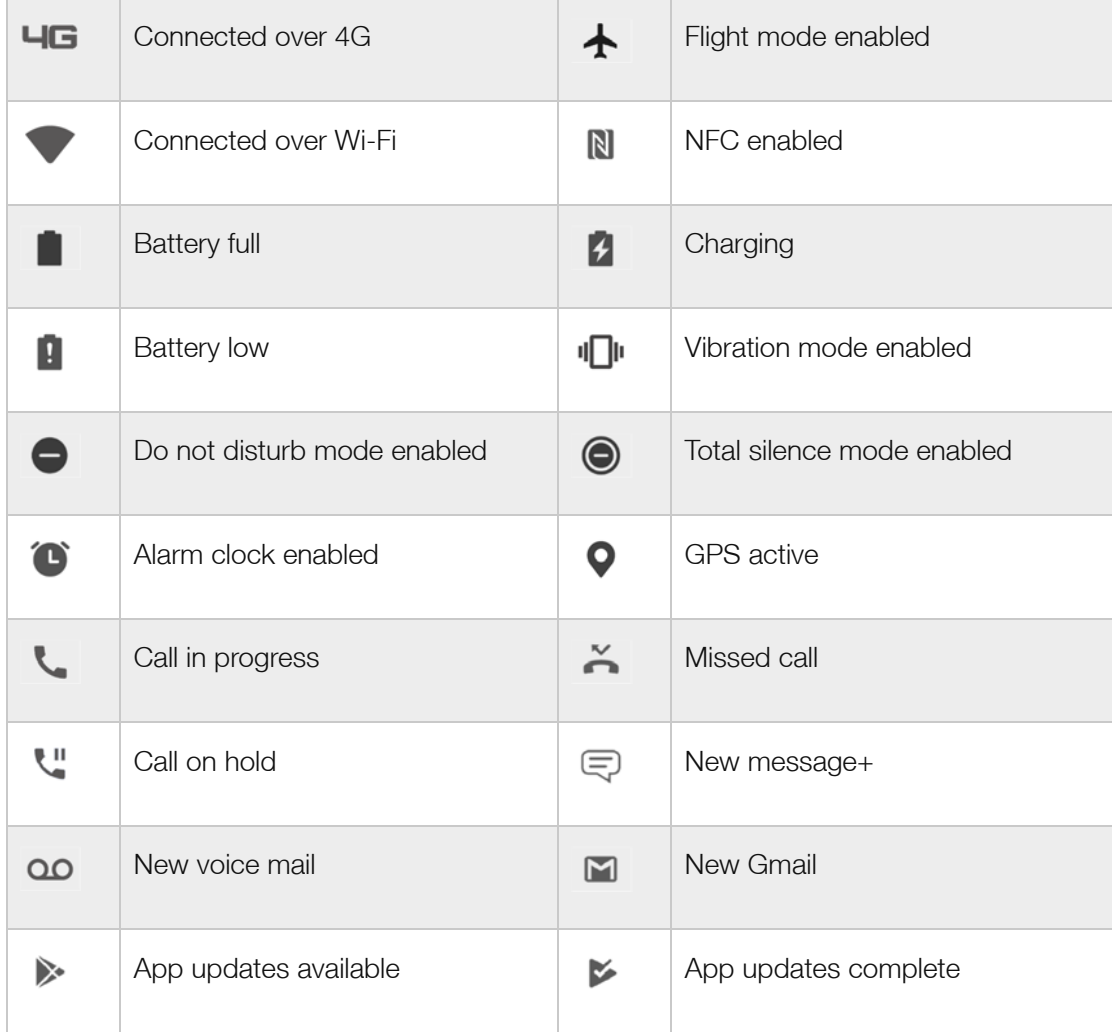

# Managing Apps

# Downloading apps

 $\mathbf 0$ To protect your phone, please download apps from the RED│LeiaLoft or Google Play Store on your phone. Downloading apps from other sources may cause unforeseeable damage to your phone.

To download apps from the RED│LeiaLoft:

RED | LeiaLoft needs a Google or Gmail email address and password, account to make purchase and download certain apps and games.

- 1. On the home screen, tap RED│LeiaLoft.
- 2. Tap  $\bullet$  > Settings > Account to sign in with Google account.
- 3. Tap HOME at the bottom of the screen.
- 4. Select a game or app from list. You can:
	- Tap  $\overline{H}$  to purchase.
	- Tap  $\frac{1}{2}$  to download.

To download apps from the Google Play Store, tap  $\bullet$  on the home screen, and tap  $\equiv$  > Help & feedback to learn how to download and install apps.

# Removing apps

Tap and hold an icon on the home screen until the phone vibrates, and then drag it to Remove at the top of the screen.

Apps removed from the home screen can be found in app list.

# Deleting apps

Tap and hold an icon on the home screen until the phone vibrates, tap  $\bigoplus$ , and then tap UNINSTALL > OK.

**O** Pre-loaded apps cannot be deleted.

# Managing permissions

- 1. On the home screen, tap **C Settings**.
- 2. Tap Apps & notifications > App permissions.
- 3. Select a type of permission, and the apps requesting that permission will be displayed in a list.
- 4. Use the switches to turn the permissions for the apps on or off, enabling or disabling access.
- $\mathbf 0$ If you disable certain permissions for system apps, you might lose some of the phone's basic functionality. If you want to disable such permissions, you can tap DENY ANYWAY to dismiss the warning.

# Setting default apps

- 1. On the home screen, tap **Settings**.
- 2. Tap Apps & notifications > Advanced > Default apps and buttons.
- 3. Select default apps for the functions listed.

# Internet and Sharing

# Configuring the network

### Activating mobile data

- 1. On the home screen, tap **Settings**.
- 2. Tap Network & Internet > Data usage.
- 3. Switch on Mobile data.

### Setting the preferred mobile network

- 1. On the home screen, tap **Settings**.
- 2. Tap Network & Internet > Mobile network > Advanced.
- 3. Tap Preferred network type and select the preferred network type.

### Activating mobile data roaming

When you move outside of the area covered by your mobile service contract to another part of the country or overseas, you will need to pay roaming fees if you need to connect to the Internet using mobile data. Please consult your carrier for details.

- 1. On the home screen,  $\tan \mathbb{Q}$  Settings.
- 2. Tap Network & Internet > Mobile network.
- 3. To select the SIM card for mobile data roaming, switch on Roaming.

# Wi-Fi

# Connecting to Wi-Fi

- O Please do not connect to unknown Wi-Fi networks to prevent data or property loss.
- 1. On the home screen, tap **Settings**.
- 2. Tap Network & Internet > Wi-Fi, and turn on the switch. Available Wi-Fi networks will be displayed in a list.
- 3. You can:
	- Connect to a Wi-Fi network: Tap the Wi-Fi network you want to connect to. A password may be needed for encrypted networks.
	- Manually refresh the Wi-Fi network list: Swipe down the Wi-Fi network list to refresh the Wi-Fi list.
	- Manually add a Wi-Fi network: Tap  $\pm$  in the Wi-Fi network list, and follow the instructions to enter the network properties.

Once connected Wi-Fi network will be remembered by your phone. You can tap Saved networks in Wi-Fi screen, you can view network list, add new network, or select network to forget.

# Wi-Fi preferences

- 1. On the home screen, tap **C** Settings.
- 2. Tap Network & Internet > Wi-Fi, and turn on the switch.
- 3. Tap Wi-Fi preferences, you can select following options:
	- Open network notification: Notify when a high-quality public W-Fi network is available.
	- Avoid bad Wi-Fi connections: Use the mobile network when connected Wi-Fi network is unavailable. (Data usage may apply.)
	- Install certificates: Digital certificates can identify your phone.
	- Network rating provider: Enable or disable Wi-Fi rating.
	- Wi-Fi Direct: Without a network, connect your phone with other devices that support Wi-Fi Direct.
- WPS Push Button: Connect your phone with a WPS (Wi-Fi Protected Setup) device.
- WPS Pin Entry: Connect your phone with a WPS device by entering the PIN code.

# Bluetooth

### Pairing with Bluetooth devices

- 1. On the home screen, tap **Settings**.
- 2. Tap Connected devices > Bluetooth and turn on the switch.
- 3. Tap  $\biguparrow$  to scan Bluetooth devices nearby.

4. Tap a Bluetooth device from the list, follow the instructions on the screen to pair. Some devices need a passcode for pairing.

Turn off Bluetooth: Swipe down from the top of the screen, and tap  $\overrightarrow{\ast}$  to disable Bluetooth.

# Renaming your phone

- 1. On the home screen, tap **Settings**.
- 2. Tap Connected devices > Bluetooth and turn on the switch.
- 3. Tap Device name.
- 4. Enter a new name, tap RENAME.

### Removing paired devices

- 1. On the home screen, tap **Settings**.
- 2. Tap Connected devices > Bluetooth and turn on the switch.
- 3. Tap  $\bullet$  next to the paired device.
- 4. Tap FORGET.

# Sharing your mobile network

### Sharing a network via a USB cable

1. Use the included USB cable to connect your phone to a PC.

- **If** your PC does not support USB Type C port, please connect the cable with USB connector first. The USB connector is sold separately.
- 1. On the home screen, tap **C** Settings.
- 2. Tap Network & Internet > Hotspot & tethering.
- 3. Switch on USB tethering.

### Sharing a network via Bluetooth

- 1. On the home screen,  $tan \overline{Q}$  **Settings.**
- 1. Tap Network & Internet > Hotspot & tethering.
- 2. Switch on Bluetooth tethering.

### Using your device as a Wi-Fi hotspot

- 1. On the home screen, tap **Settings**.
- 1. Tap Network & Internet > Hotspot & tethering > Portable Wi-Fi hotspot.
- 2. Switch on Wi-Fi hotspot.

To change the Wi-Fi hotspot name, network security options and other properties, tap Set up Wi-Fi hotspot.

# Controlling data use

### Setting a data alert

You can set up data alert to avoid exceeding the data limit for your contract. When data usage is approaching the limit, the phone will display a warning to remind you to conserve data.

- 1. On the home screen, tap **Settings**.
- 2. Tap Network & Internet > Data usage > Billing cycle.
- 3. Switch on Set data warning.
- 4. Tap Data warning to select a unit of measurement and enter a number for the data limit.
- 5. Tap SET.

### Setting data usage restrictions

- 1. On the home screen, tap **Settings**.
- 2. Tap Network & Internet > Data usage > Billing cycle.
- 3. Switch on Set data limit, and after reading the warning, tap OK.
- 4. Tap Data limit to select a unit of measurement and enter a number for the data limit.
- 5. Tap SET.

### Controlling data usage for apps

If you want to limit how much data apps use, you can allow certain apps to connect to the Internet without restrictions while making other apps send and receive data less frequently and only while in use.

- 1. On the home screen, tap **C** Settings.
- 2. Tap Network & Internet > Data usage > Data saver.
- 3. Tap Off to enable the mobile data saving program.
- 4. Tap Unrestricted data.
- 5. Switch on to allow the app unrestricted Internet access.

### VPN

### Creating a VPN

- $\bullet$ Before setting up your Virtual Private Networks (VPN), make sure you have set screen lock.
- 1. On the home screen, tap **C** Settings.
- 2. Tap Network & Internet  $>$  VPN  $>$  $\uparrow$
- 3. Follow the instructions on the screen to set up your VPN.

To edit a VPN, tap  $\bullet$  next to the VPN you want to edit, edit VPN and tap SAVE.

### Deleting a VPN

- 1. On the home screen, tap **Settings**.
- 2. Tap Network & Internet > VPN.

 $3.$  Tap  $\bullet\bullet$  next to the VPN you want to delete and tap **FORGET**.

# Phone

# Making phone calls

# Smart dialing

When making phone calls, the phone can find the relevant contact by telephone number or alphabetic spelling of their names.

- 1. On the home screen,  $\tan \theta$  Phone.
- 2. Tap  $\dddot{H}$  and enter the contact's number or the letters in their name. For example, to make a call to a person named Jane Smith with the number 12345678900, simply enter 123 or JS, and the phone will present this contact and contacts with similar information.

# Making phone calls from the contact list

- 1. On the home screen, tap **Contacts**.
- 2. Tap  $\alpha$  and enter the first few numbers of the phone number or the initials of the contact in the search box.
- 3. Tap the number to be dialed.

# Making phone calls from the call log

- 1. On the home screen,  $tan$  Phone.
- 2. Tap  $\Theta$ .
- 3. Tap the call log entry to be dialed.

# Using your phone during a call

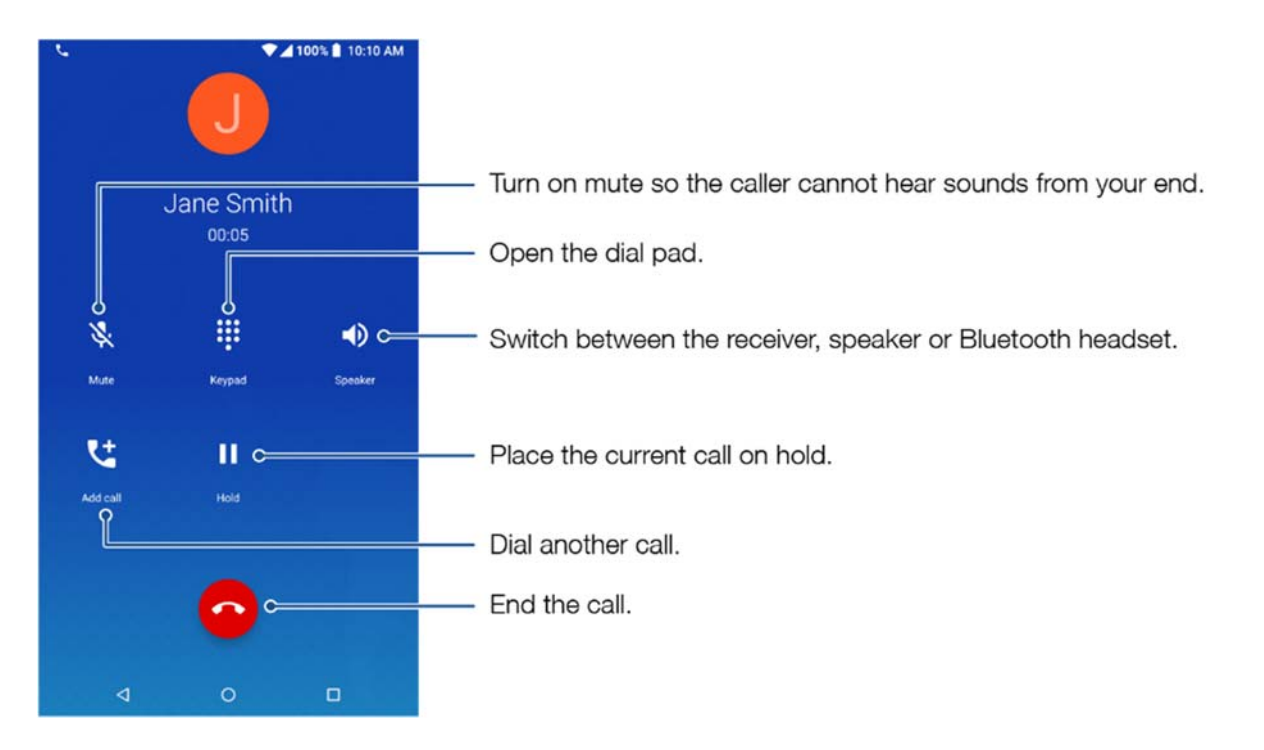

During a phone call, you can swipe up from the bottom of the screen, and tap  $\leq$  to leave the call interface without interrupting the call. To return to the call interface, tap the green call bar at the top of the screen.

# Dialing an extension number

- 1. On the home screen,  $tan$  Phone.
- 2. Open the dial pad and enter the main number.
- 3. Tap  $\bullet$  to the left of the number, you can:
	- Tap Add 2-sec pause to enter the pause symbol ",".
	- Tap Add wait to enter a wait symbol ";".
- 4. Enter the extension number.
- 5. Tap  $\bigodot$

# Making international phone calls

Please first ensure international calling services or international roaming services have been enabled with O your carrier.

- 1. On the home screen, tap **Phone.**
- 2. Tap  $\dddot{H}$  to open the dial pad.
- 3. Tap and hold the 0 key to insert the + symbol, and then enter the country code, area code, and phone number.
- 4. Tap  $\bigodot$

### Making an emergency call

In the event of an emergency, you can make emergency calls from your device even without a SIM card. However, you must be in an area with cellular coverage.

- O As different countries have different emergency numbers, please first confirm the local emergency number.
- $\bullet$ You cannot dial an emergency number if there is no cellular coverage where you are. Please do not rely on your mobile phone as the only means of seeking help.
- 1. On the home screen, tap **Phone**.
- 2. Open the dial pad.
- 3. Enter the emergency number.
- 4. Tap  $\bigodot$

### Checking voicemail

- 1. On the home screen, tap **Phone**.
- 2. Tap  $\mathbf{H}$
- 3. Tap and hold 1 to call the voicemail center.

# Answering calls

### Accepting calls

When a call is incoming, the screen will light up and display the incoming number or the caller's contact information. You can:

Swipe up to answer the call.

- Swipe down to reject the call.
- Swipe from  $\equiv$  to decline with message.

### Switching between calls

If you receive a new incoming call while on the phone, you can tap  $\bigcirc$  to answer the new call. The original call will be kept on hold. To resume the original call, tap Change on the call interface to put the new call on hold.

### Sending a quick text response

When receiving an incoming call which cannot be answered right away, you can respond quickly with a text message to inform the caller of the situation.

- 1. In the incoming call interface, swipe from  $\Box$
- 2. Select a message from the template list. The incoming call will be rejected and the caller will receive the text message.
- 3. You can pre-set a quick text response in call settings. See Setting a quick text response Setting a quick text responsefor details.

### Making a conference call

When you need to communicate with multiple parties, you can choose to set up a conference call.

- Conference calling must be supported by your carrier. Please ensure you have activated this service. For more details, please consult your carrier.
- 1. On the home screen, tap **Phone** to call the first participant.
- 2. Once the call is connected, tap the dial pad and call the second participant.
- 3. When the second call is connected, the call to the first participant will be put on hold. At this time, you can tap Merge in the call interface to start the conference call.
- 4. To add more participants, just repeat steps 2 and 3.
- Tap Manage conference call during a call to view a list of participants. You can:
- $\Gamma$ ap  $\Upsilon$  to remove a participant from the conference call and keep them in a separate call.

Tap  $\bullet$  to end a call with a participant.

# Setting call options

### Setting a quick text response

When there is an incoming call, you can send a pre-set message to provide a quick response. Pre-set messages can be customized.

- 1. On the home screen, tap **Phone**.
- 2. Tap  $\bullet$  > Settings in the search box at the top.
- 3. Tap Quick responses.
- 4. Select and edit a pre-set message.
- 5. Tap OK.

# Setting a blacklist

You can add a number to the blacklist to stop nuisance calls. Calls and messages from blacklisted numbers will be blocked.

- 1. On the home screen, tap **Phone.**
- 2. In the search box at the top, tap  $\bullet$  > Settings > Blocked numbers. You can:
	- Tap ADD A NUMBER to enter the number you want to block.
	- Tap ADD FROM CONTACTS to select contacts you want to block.

To remove a number from the blacklist, tap  $\mathsf{X}$  next to the number, and then tap UNBLOCK.

### Setting voice mail

- 1. On the home screen,  $\tan \theta$  Phone.
- 2. In the search box at the top,  $\tan \frac{1}{2}$  > Settings > Voice mail.
- 3. Follow the instructions on the screen to set up your voice mail.

# **Contacts**

# Creating a new contact

### Adding a contact

- Ð The number of contacts that can be saved on your phone depends on the amount of free space on your phone. The more free space, the more contacts that can be saved. The number of contacts that can be saved on the SIM card depends on its specifications. Please consult your carrier for details.
- 1. From the home screen, swipe up to access app list.

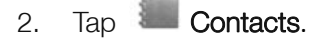

- 3. Tap .
- 4. Tap Saving to. You can:
	- Save a contact to your Google account.
	- Save a contact to your SIM card.
- 5. Enter the name, number and other information of the new contact.
- 6. Tap More fields to enter more information.
- 7. Tap 0 to create an avatar for a contact by taking their picture or selecting one from the gallery.
- 8. Tap SAVE.

### Saving a contact from the call log

- 1. On the home screen, tap **Phone**.
- 2. Tap  $\bigcirc$
- 3. Tap avataron the left of the call log entry from the unknown number.
- 4. Tap  $\overline{+}$ , you can:
	- Tap  $\bigcirc$  to create a new contact.
- Tap a contact to save the unknown number.
- 5. Tap SAVE.

# Importing/exporting contacts

### Importing contacts from a microSD card

- 1. From the home screen, swipe up to access app list.
- 2. Tap **Contacts**
- 3.  $\text{Tap} \equiv \text{1} \blacktriangleright \text{1} \blacktriangleright \text{1}$   $\text{1} \text{mport} > \text{1} \text{vcf file}.$
- 4. Select a .vcf file to import.

### Importing contacts from a SIM card

- 1. From the home screen, swipe up to access app list.
- 2. Tap **Contacts.** Tap  $\equiv$   $\blacktriangleright$   $\blacktriangleright$   $\blacktriangleright$  Import.
- 3. Tap SIM card name.
- 4. Tap the contacts you want to import.
- 5. Tap IMPORT.

# Exporting contact information to a microSD card

- 1. From the home screen, swipe up to access app list.
- 2. Tap **Contacts.**
- $_{3.}$   $_{\text{Tap}} \equiv$   $_{>} \clubsuit$   $_{>$  Export  $_{>}$  Export to .vcf file.
- 4. Enter the name, and tap SAVE.

### Exporting contact information to a SIM card

1. From the home screen, swipe up to access app list.

2. Tap **Contacts**.

 $_{3.7}$  Tap  $\equiv$   $\bullet$   $\bullet$   $\geq$  Export.

- 4. Tap SIM card name.
- 5. Select the contacts you want to export, and tap Ok.
- Contacts saved on a SIM card can be identified in the address book by the SIM card icon. O

# Create a personal name card

- 1. From the home screen, swipe up to access app list.
- 2. Tap **Contacts**.
- 3. Tap  $\equiv$  >  $\clubsuit$  > My info.
- 4. Tap  $\sqrt{ }$
- 5. Enter the name, number and other information.
- 6. Tap  $\overline{O}$  to create an avatar by taking a picture or selecting one from the gallery.
- 7. Tap SAVE.

# Managing contacts

### Editing contacts

You can edit the information saved for a contact, such as telephone number or email address, at any time.

- 1. From the home screen, swipe up to access app list.
- 2. Tap **Contacts**.
- 3. Tap the contact you want to edit.
- 4. Tap  $\bullet$  to edit the contact's information.
- 5. Tap SAVE.

### Creating frequent contacts

You can get in touch with your contacts more easily by creating frequent contacts.

- 1. From the home screen, swipe up to access app list.
- 2. Tap **Contacts.**
- 3. Tap the contact you want to save as a frequent contact.
- 4. In the contact details view, you can:
	- Add contacts to your favorites:  $\tan \hat{X}$ .
	- Create a contact shortcut on the home screen:  $\tan \frac{1}{2}$  > Create shortcut and follow the

instructions on the screen.

### Linking contacts

When there are multiple records for the same contact in the contact list, you can link these records and remove the duplicate entries.

1. From the home screen, swipe up to access app list.

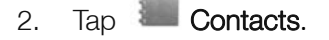

- 3. Tap the contact to be linked.
- 4. Tap  $\frac{1}{2}$  > Link.
- 5. Tap the contacts to be linked.

To unlink contacts, tap a contact and then  $\overrightarrow{P}$  > View linked contacts > UNLINK.

### Sharing contacts

- 1. From the home screen, swipe up to access app list.
- 2. Tap **Contacts.**
- 3. Tap and hold the contact you want to share, and then tap  $\frac{1}{\epsilon}$  > Share. If you want to share multiple contacts, select multiple contacts to be shared together.
- 4. Select the sharing method and follow the instructions on the screen.

### Deleting contacts

- 1. From the home screen, swipe up to access app list.
- 2. Tap **Contacts.**
- 3. Tap and hold the contacts you want to delete, and then tap  $\blacksquare$ .

4. Tap DELETE.

# Message+

# Sending a message via Message+

- 1. On the home screen, tap Message+.
- 2. Tap 2. You can:
	- Tap To: to enter the name or number of the recipient, and the phone will automatically present relevant contacts.
	- Tap Type a message to enter the message content.
	- Tap  $\pm$  to attach an item.
	- Tap  $\bigodot$  to insert emotion icons.
	- Tap and hold  $\bigcup$  to record an audio to insert.
- 3. Tap  $\geq$

# Replying to a message

1. On the home screen, tap Message+.

- 2. Tap the conversation you want to reply.
- 3. Tap Type a message to enter feedback.
- 4. Tap **.**

# Deleting messages

- 1. On the home screen, tap Message+.
- 2. In the conversation list screen, you can:
- Tap and hold a conversation, and then tap Delete Conversation.
- Tap and hold a message from a conversation, and then tap Delete Messages.

To delete a locked message: tap Also delete locked messages before deleting message or conversation.

# Locking a message

- 1. On the home screen, tap Message+.
- 2. Tap a conversation.
- 3. Tap and hold a message, tap Lock message.

# **Messaging**

# Sending a message

- 1. On the home screen, tap **Messages**.
- 2. Tap  $\bullet$
- 3. You can:
	- Tap the recipient box and enter the name or number of the recipient, and the phone will automatically present relevant contacts.
	- $\cdot$  Tap  $\overline{f}$  to add a recipient group from the address book.
- 4. Enter the message content. Tap  $\bullet$  to add extra information such as attachments.
- 5. Tap  $\geq$ .

# Replying to a message

- 1. On the home screen,  $tan$   $\bullet$  Messages.
- 2. Tap the message you want to reply to.
- 3. You can:
- **Reply:** tap  $\geq$ .
- Forward the message: tap and hold the body text of the message then tap  $\blacktriangleright$ .
- Call back:  $tan$
- Save an unknown number:  $\tan$  > Add contact.

# Deleting messages

- 1. On the home screen, tap **Messages**.
- 2. Tap the message you want to delete.
- 3. You can:
	- Delete a message: tap and hold the message you want to delete, then tap  $\overline{\bullet}$ .
	- **Delete a conversation:** tap  $\bullet$  > Delete, and tap DELETE

# Camera and video

# Camera interface

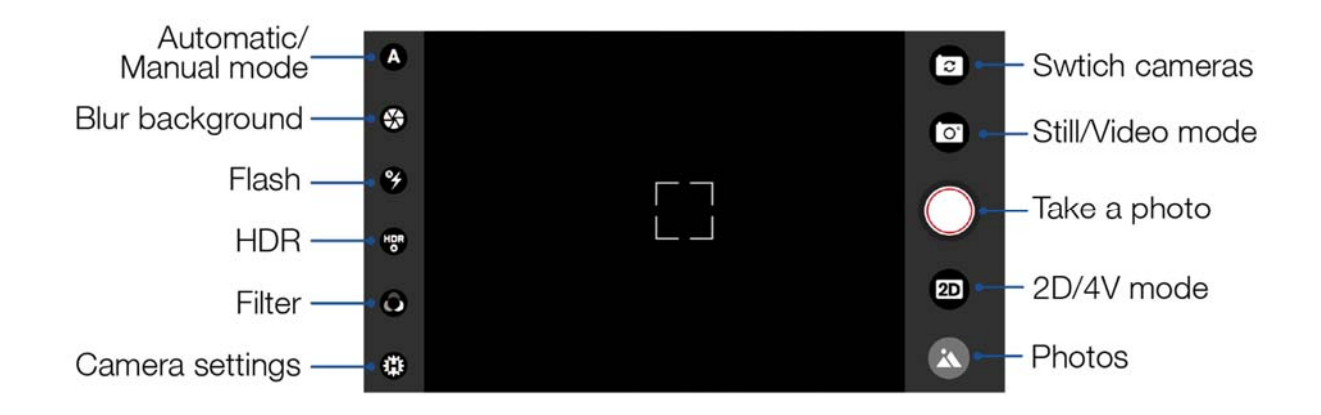

# Taking photos

- 1. On the home screen,  $tan \ 6$  Camera.
- 2. When you have composed your photo in the screen, tap  $\bigcirc$  to take the photo. Tap  $\overline{\mathfrak{B}}$  to put the camera in 4V mode. Tap  $\bigcirc$  to take a 4V mode photo.

# Taking quick photos

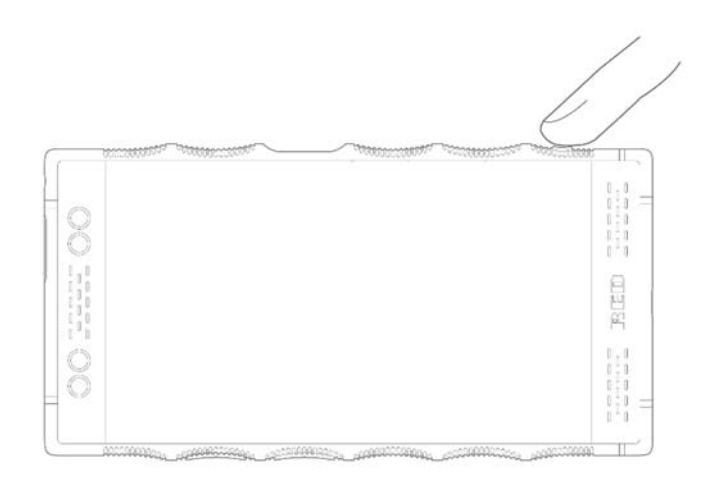

Press and hold the Camera key to light up the screen and access the camera. After you have composed your photo in the screen, press the Camera key again to take the photo.

You can also swipe up on the  $\overline{\bullet}$  icon in the bottom right corner of the lock screen to access the camera.

# Recording videos

- 1. On the home screen,  $tan$   $\overline{O}$  **Camera**.
- 2. Tap  $\bullet$  to switch to video mode. Tap  $\bullet$  to put the camera in 4V mode.
- 3. Tap  $\bigcirc$  to start recording. When recording, tap  $\bigcirc$  to stop recording.

# Panorama

- 1. On the home screen,  $tan$   $\degree$  Camera.
- 2. Tap  $\bigoplus$  > Panorama.
- 3. Tap  $\Box$  and move the phone as directed to take the photo.

4. Tap  $\bullet$  to stop.

Exit panorama mode: Tap Panorama in the screen and tap OK.

# Beauty mode

- 1. On the home screen,  $tan$   $\overrightarrow{O}$  Camera.
- 2. Tap  $\bigoplus$  > Beauty, select from the list and drag the slider to adjust the effect.

Exit beauty mode: Tap Beauty, and tap OK.

# Histogram

You can use **Histogram** to see the light histogram for the current scene being captured.

- 1. On the home screen,  $tan$   $\overrightarrow{O}$  **Camera.**
- 2. Tap  $\mathbf{\Theta}$ ,  $\mathbf{\Theta}$ .
- 3. Drag the histogram in the specified area.

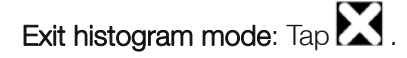

# **Timelapse**

When the camera is in 2D video mode, tap  $\bigoplus_{n=1}^{\infty}$  select a recording frame rate and capture frame rate, or choose a custom capture frame rate, and then tap  $\bigcirc$  to start recording. When recording, tap  $\bigcirc$ to stop recording.

Exit timelapse mode: Tap Timelapse.

# Slow motion

When the camera is in 2D video mode, tap  $\bigoplus_{n=1}^{\infty}$  select 2X or 4X, and then tap  $\bigcirc$  to start recording. When recording,  $\tan \theta$  to stop recording.

Exit slow motion mode: Tap Slow motion.

# Selecting flash modes

When the camera is open, tap  $\bigoplus$  or  $\bigoplus$  in the top right corner to quickly switch between the two flash

modes: Automatic mode and Manual mode.

### Automatic mode

When the camera is pointing at the subject of the photo, press the camera button or  $\bigcirc$  on the camera screen to take a photo with the appropriate level of exposure, light and shade.

### Manual mode

If you want to choose your own camera settings, select  $\bullet$  Manual mode to separately set the shutter speed and ISO.

- $\bigoplus$  : Drag this icon to adjust the shutter speed. The larger the value, the longer the camera will take to take a photo.
- $\bullet$  : Drag this icon to adjust the ISO. The larger the value, the greater the light sensitivity of the camera.

# Viewing 4V mode photos and videos

Use  $\bullet$  RED Player to browse 4V mode photos and videos shot with the device.

- 1. On the home screen,  $tan$  **P** RED Player.
- 2. You can:
	- Tap  $\equiv$ , select a folder, and tap the 4V mode photo or video you want to view.
	- $\cdot$  Tap  $\equiv$  to select the file order.
	- Tap  $\mathbf{E}$  to change the browsing method.
- 3. Select the 4V mode photo or video you want to view from the folder.

If you use the device's pre-installed Photos app to view the 4V mode photos or videos, the viewing effect will be altered.

# Camera setting

# Adjusting color

- 1. In the home screen,  $tan \ 8$  Camera.
- 2. Tap  $\bigoplus$  >  $\bigoplus$  . Drag the slide left or right to adjust the camera's default color tones.
- 3. Tap SAVE.
- 4. Enter name and tap **SAVE** the adjusted color tones.

Load a color tone: In Adjust color screen, tap LOAD and select a color tone file from the list.

Reset color tone: In Adjust color screen, tap RESET.

# Exit adjust color mode: Tap  $\mathbf{R}$ .

Default color tone is saved as Look Default.LXK in Internal storage/DCIM/Favorite Looks. o

### Setting resolution and frame rate

You can change the resolution of the front or back camera. When in 2D mode, you can only change the 2D resolution and video frame rate. When in 4V mode, you can only change the 4V mode resolution and frame rate.

When the camera is open,  $\tan \mathbf{\Theta} > \mathbf{\Theta}$ . You can:

- Tap Still and select the resolution of photo.
- Tap **Video** and select the recording resolution and frame rate.

# Setting 2D video format

When the camera is in 2D video mode, tap  $\bigoplus$  > 2D Video to select the video format (H.264 or H.265).

### Setting storage location

- If a microSD card is installed in the phone, you can select default storage location of photos and videos. O
- 1. In the home screen,  $tan$   $\overline{C}$  **Camera.**
- 2. Tap  $\bigoplus$  > Storage. You can select phone or microSD card as the default storage.

# Setting self timer

When the camera is in 2D mode, tap  $\bigoplus$  > Self timer to switch in different timer

- 1. In the home screen,  $tan$   $\overline{O}$  **Camera**.
- 2. Tap  $\bigoplus$  > Self timer to select a countdown time (disable, 3s, 5s, or 10s).

# **Tools**

# Calendar

### The calendar interface

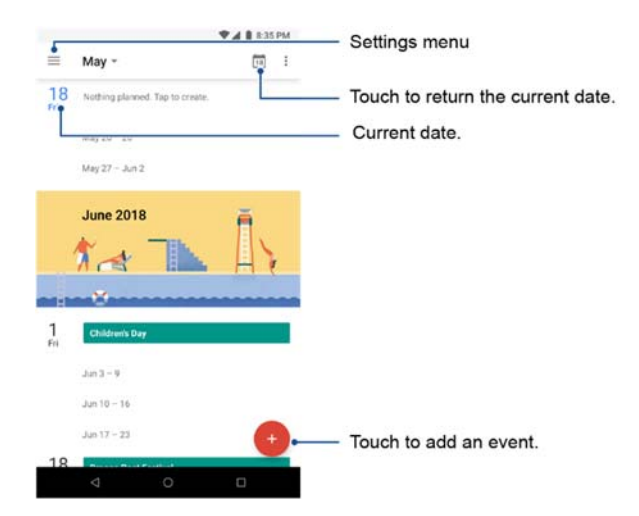

# Creating an event

- 1. From the home screen, swipe up to access app list.
- 2. Tap **Calendar**.
- 3. Tap
- 4. Select event type.
- 5. Enter information such as the event name.
- 6. Tap SAVE.

### Modifying events

1. From the home screen, swipe up to access app list.

### 2. Tap Calendar.

- 3. Select the event you want to modify in the calendar.
- 4. Tap  $\bullet$  . For recurring events, you can choose to modify one future event, or all future events.
- 5. Modify the event information.
- 6. Tap SAVE.

### Deleting an event

- 1. From the home screen, swipe up to access app list.
- 2. Tap  $\left( \frac{31}{2} \right)$  Calendar.
- 3. Select the events you want to delete.
- 4. Tap  $\bullet$  > Delete.
- 5. Tap DELETE.

# **Clock**

### Setting an alarm

- 1. From the home screen, swipe up to access app list.
- 2. Tap **Clock.**
- 3. Tap  $\bullet$ .
- 4. Move the clock hands and tap AM or PM to set the alarm time.
- 5. Tap OK.
- 6. You have the option to set other items.
- 7. Tap  $\sim$  to finish setting.

# World clock

- 1. From the home screen, swipe up to access app list.
- 2. Tap Clock.
- 3. Tap  $\Theta$ .
- 4. Tap  $\bullet$  to add a new world clock.

### Setting the timer

- 1. From the home screen, swipe up to access app list.
- 2. Tap Clock.
- 3. Tap  $\mathbf{\Sigma}$ .
- 4. Enter the time to count down.
- 5. Tap  $\bullet$  ; after starting the countdown, you can:
	- $\cdot$  Tap  $\Box$  to pause the countdown.
	- Tap "+1:00" to add one minute to the countdown.
	- Tap RESET to reset the countdown.
	- Tap ADD TIMER to add a new countdown.
	- Tap DELETE to delete a countdown.

The phone will play a sound at the end of the countdown. You can then stop the countdown or extend its duration.

### **Stopwatch**

- 1. From the home screen, swipe up to access app list.
- 2. Tap Clock.
- 3. Tap  $\bar{\mathbb{O}}$
- 4. Tap  $\bullet$  to start timing. You can:
- $\cdot$  Tap  $\Box$  to pause the stopwatch.
- Tap LAP to record the current time.
- 5. Tap RESET to clear the time and stop timing.

# File manager

### Searching for files

- 1. From the home screen, swipe up to access app list.
- 2. Tap **File Manager.**
- 3. You can:
	- Search by category: Under the CATEGORIES tab, there are pre-set file categories that can be searched.
	- Search by path: Under the FOLDER tab, you can search under the path where the file might be saved.
	- **Search by file name:** Tap  $\alpha$ , enter the file name and then tap  $\alpha$ .

### Checking storage

Tap File Manager followed by Storage Information to check how much of the phone's storage is available.

### Creating a new folder

- 1. From the home screen, swipe up to access app list.
- 2. Tap **File Manager.**
- 3. Go to the FOLDER tab, and go to path where you want to create the folder.
- 4. Tap  $\bullet$  > New folder.
- 5. Enter the folder name.
- 6. Tap OK.

# Copying a file or folder

1. From the home screen, swipe up to access app list.

### 2. Tap **File Manager.**

- 3. Go to the FOLDER tab, tap and hold the file or folder you want to copy, and then tap
- 4. Tap PASTE inside the destination folder to place the file.

### Moving a file or folder

1. From the home screen, swipe up to access app list.

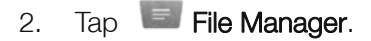

- 3. Go to the FOLDER tab, tap and hold the file or folder you want to move, and then tap  $\mathcal X$ .
- 4. Tap PASTE inside the destination folder to place the file.

### Deleting a file or folder

- 1. From the home screen, swipe up to access app list.
- 2. Tap **File Manager.**
- 3. Tap and hold the file or folder you want to delete, and then tap  $\Box$
- 4. Tap DELETE.

### Setting how files are displayed

- 1. From the home screen, swipe up to access app list.
- 2. Tap  $F =$  File Manager.
- 1. Tap  $\bullet$  > Settings.
- 2. You can:
	- Show or hide specific files: Check or uncheck Show Hidden Files.
	- Simplify the file display: Check Only Show FileName to hide information such as creation time and size when viewing files.

• Change display order: Check or uncheck Descending Sort to display the files in ascending or descending order.

# Phone settings

# Switch on or off airplane mode

You must follow the instructions of airplane staff regarding whether you may use your device in flight  $\mathbf 0$ mode after take-off.

Switch airplane mode on or off from the notification panel:

- 1. Swipe down from the top of the screen, open the notification panel.
- 2. Tap Airplane mode.

Switch airplane mode on or off from **Settings:** 

- 1. On the home screen, tap **Settings**.
- 2. Tap Network & Internet.
- 3. Turn on or off the Airplane mode switch.

# NFC

### Turning NFC on and off

- 1. On the home screen, tap  $\bullet$  Settings.
- 2. Tap Connected devices.
- 3. Switch NFC on and off.

### Turning Android Beam on and off

- 1. On the home screen, tap **C** Settings.
- 2. Tap Connected devices.
- 3. Switch on NFC.

4. Tap **Android Beam**, and then tap the switch on and off.

# Cast your screen

Your phone support showing the screen and audio on a TV. To confirm if your TV support cast function, please check the TV manual or contact the TV manufacturer.

- 1. On the home screen, tap **C** Settings.
- 2. Tap Connected devices > Cast.
- 3. Select and tap the device from the list to show your screen.

To stop casting your screen, swipe down from the top of the screen, and tap Disconnect on the cast notification.

# Managing the battery

### Battery optimization

Your phone turns on battery optimization by default for all installed apps. Apps are not active when you are not using the phone, or not used for a few days.

- 1. On the home screen,  $\tan \mathbf{C}$  Settings.
- 2. Tap Battery > Battery optimization.
- 3. You can:
	- Select an app, and optimize it or not.
	- $\text{Tab}$   $\bullet$  > Advanced optimization, turn Advanced optimization on or off.

# Display settings

### Setting brightness

Your phone enables brightness auto adjusting as default, which can adjust screen brightness automatically according to the environment. You can also adjust the screen brightness by yourself.

- 1. Swipe down from the top of the screen to open the notification panel.
- 2. You can:
- $\cdot$  Drag  $\bullet$  to adjust the brightness.
- Tap  $\overrightarrow{A}$  to stop auto-adjusting the brightness.

### Night light

To make it easier to look at your phone in dim light, please turn on night light mode.

- 1. On the home screen, tap **C** Settings.
- 2. Tap Display > Night Light. You can:
	- Tap Schedule, select Turns on at custom time and select the start and end times, or select Turns on from sunset to sunrise..
	- Switch **Status** on or off, adjust the color.

### Setting sleep mode

- 1. On the home screen, tap **Settings**.
- 2. Tap Display > Sleep.
- 3. Select the desired sleep period from the list.

### Setting the screen rotation mode

- 1. On the home screen, tap **C** Settings.
- 2. Tap Display > Advanced.
- 3. Turn Auto-rotate screen on to rotate the screen in line with the phone's orientation.

### Setting the font size and screen display size

You can enlarge or shrink font size and items on the screen.

- 1. On the home screen, tap **Settings**.
- 2. Tap Display > Advanced.
- 3. Tap Font size or Display size.
- 4. Follow the instructions on the screen and drag the slider to the left or right.

### Setting screen saver

When your phone is charging or docked, the screen saver can display a clock, photos, or colorful backgrounds.

- 1. On the home screen, tap **C** Settings.
- 2. Tap Display > Advanced > Screen saver..
- 3. Tap Screen Saver. You can:
	- Set when the screen saver shows: tap When to start, and select an option.
	- Choose what your screen saver shows: tap Current screen saver, and select an option.
	- Choose a display mode: tap

# Setting sound

On the home screen, tap  $\Box$  Settings > Sound. You can configure the following settings:

- Volume: drag the slide to adjust media, alarm, or ring volume.
- Audio 3D: turn Audio 3D Effect on and off, or choose a headsets mode.
- **Phone ringtone:** choose an audio file as the phone ringtone, or tap **Advanced** to adjust notification sound, or alarm sound.
- Other sounds and vibrations: turn other sounds or vibration on and off.
- Emergency alerts: turn alerts on or off, adjust alert preferences, and check emergency alerts history.

# Viewing the phone storage

You can view the memory of your phone.

- 1. On the home screen,  $tan \approx$  Settings.
- 2. Tap Storage.
- 3. Tap Internal shared storage or SD card (if you have a SD card in the phone).

# Setting the screen unlock method

- 1. On the home screen, tap **Settings**.
- 2. Tap Security & location > Screen lock.
- 3. Enter your password, PIN, or pattern.
- 4. Select a screen lock method.

# Setting a fingerprint

- 1. On the home screen, tap **C** Settings.
- 2. Tap Security & location > Fingerprint.
- 3. Enter your password, PIN, or pattern.
- 4. Follow the onscreen instructions.
- $\mathbf 0$ If your phone is unable to recognize your fingerprint, please enter the password, PIN, or pattern instead.

# Setting smart lock

- 1. On the home screen, tap **C** Settings.
- 2. Tap Security & location > Smart lock.
- 3. Enter your password, PIN, or pattern.
- 4. You can switch on the following fuctions:
	- Keep your phone unlocked while it is on you.
	- Add location where your phone should be unlocked.
	- Add device to keep your phone unlocked when it is nearby.
	- Set up facial recognition.
	- Set up Voice Match.

# Restoring factory settings

All data in the phone's internal storage will be cleared when restoring factory settings. Please back up all O

your important data and files before restoring the phone to prevent any unnecessary loss.

- 1. On the home screen, tap **Settings**.
- 2. Tap System > Reset options. You can:
	- Reset network settings: Tap Reset Wi-Fi, mobile & Bluetooth > RESET SETTINGS > RESET SETTINGS.
	- Reset app preferences: Tap Reset app preferences > RESET APPS.
	- Restore factory settings: Tap Erase all data (factory reset) > RESET PHONE > ERASE EVERYTHING.

# Setting the volume and sound alerts

- 1. On the home screen, tap Settings.
- 2. Tap **Sound** to adjust the volume of media, alarms and ringtones.

You can press Volume keys to adjust the volume of ringtones, media, and alarms.

# User and Account

### Setting users

#### **Adding new user**

- $\mathbf 0$ Only share this phone with people you trust.
- 1. On the home screen,  $\tan \mathbb{Q}$  Settings.
- 2. Tap Users & accounts > Users > Add user.
- 3. Tap OK.
- 4. Tap new user, and tap **SET UP NOW**. The phone will return to lock screen.
- 5. Swipe the screen up, Tap CONTINUE. If you want to adjust display settings, tap Vision Settings.
- 6. Follow the instructions on the screen to finish user setting.

#### **Deleting a user**

Phone's owner cannot be deleted.

- 1. On the home screen, tap **Settings**.
- 2. Tap Users & accounts > Users. According to whether current user is the phone's owner, you can:
	- Phone owner:  $\tan \bullet$  on the right of the user you want to delete, and tap **Remove user** >

### DELETE.

• Other user: tap  $\bullet$ , and tap the user you want to delete, tap DELETE.

### Setting account

### **Adding an account**

- 1. On the home screen, tap **Settings**.
- 2. Tap Users & accounts > Add account.
- 3. Tap an account type.
- 4. Follow the instructions on the screen to set up the account.

### **Synchronizing an account**

- 1. On the home screen, tap **Settings**.
- 2. Tap Users & accounts, tap an account.
- 3. Turn on the switch of data items to sync.

### **Removing an account**

- 1. On the home screen, tap **Settings**.
- 2. Tap Users & accounts, tap an account.
- $3.$  Tap  $\bullet$  > Remove account.

# **Accessibility**

### Setting volume key shortcut

- 1. On the home screen, tap **Settings**.
- 2. Tap Accessibility > Volume key shortcut.
- 3. Turn on the switch.
- 4. Tap **Shortcut service** to select a shortcut service.

You can turn **Allow from lock screen** on to start an service when the screen is locked.

### Select to speak

### **Turning Select to Speak on and off**

- 1. On the home screen, tap **Settings**.
- 2. Tap Accessibility > Select to Speak.

To turn Select to Speak on:

- 1. Turn the switch on.
- 2. Tap OK, and enter the password If you have.

To turn Select to Speak off: turn the switch off and tap OK.

### **Using Select to Speak**

- 1. Tap the accessibility icon  $\dot{\mathbf{I}}$ . If you have turned on more than one accessibility tool that uses the accessibility button, tap and hold the button to switch between tools.
- 2. Tap text or an image on the screen.
- **T** To hear multiple items, drag your finger across the screen.

### **TalkBack**

### **Turning TalkBack on and off**

1. On the home screen, tap **C** Settings.

### 2. Tap Accessibility > TalkBack.

To turn TalkBack on:

- 1. Tap the switch.
- 2. Tap OK.

To turn TalkBack off:

1. Tap the switch. You'll see a green outline. Double tap the switch.

- 2. Tap OK.
- 3. Double tap OK.

### **Setting TalkBack**

- 1. On the home screen, tap **C** Settings.
- 2. Tap Accessibility > TalkBack > Settings.
- 3. You can adjust default speech settings, verbosity, volume, audible feedback settings, gestures, and more.

### Setting display

- 1. On the home screen, tap **C** Settings.
- 2. Tap Accessibility. You can:
	- Tap Font size, or Display size to
	- Tap Magnification, and follow the instructions on the screen to zoom in or out with triple-tap.
	- Tap Color correction to adjust screen color for color blindness.
	- Switch on Color inversion to exchange screen color values.
	- Switch on Large mouse pointer to enable a large pointer for a connected mouse.
	- Switch on High contrast text to make text easier to read on your phone.

### Setting interaction controls

- 1. On the home screen, tap **Settings**.
- 2. Tap Accessibility. You can:
	- Tap Switch Access to control your phone with one or more switches.
	- Tap Click after pointer stops moving to set the cursor take action automatically when you are using a mouse with your phone.
	- Switch on Power button ends call.
	- Switch on Auto-rotate screen.
- Switch on Three-finger screenshot to take a screenshot with 3 fingers.
- Tap Touch & hold delay to set the delay time.

# Setting audio & on-screen text

- 1. On the home screen, tap **Settings**.
- 2. Tap Accessibility. You can:
	- Switch on **Mono audio** to combine channels when playing audio.
	- Tap **Captions** to set on-screen text.